# Plataforma On-line Servicio de Comedor

## Manual de instrucciones preinscripciones

### CEE PLA DE LA MESQUITA

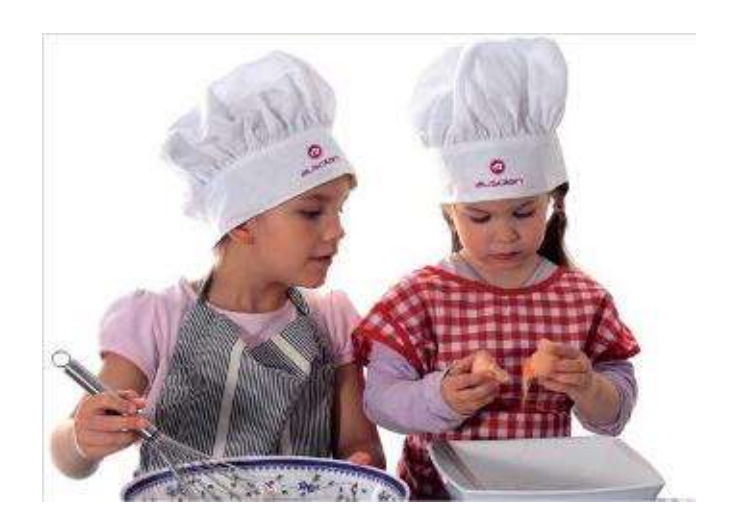

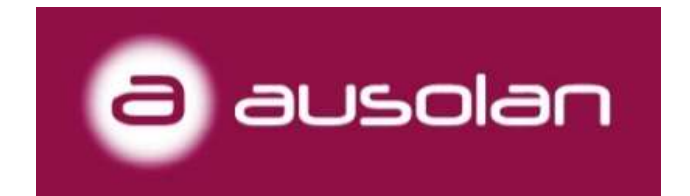

# MUY IMPORTANTE Nunca utilizaremos ninguna APP.

Este enlace es para que las familias hagan la preinscripción:

https://comocomen.com/\_\_comis021/padres/form\_alta\_padres.php

1. Se nos abrirá directamente una pantalla donde completaremos los datos del familiar (padre, madre o tutor). Nos pedirá el nombre, apellidos, NIF/NIE, correo electrónico y el número de hijos/as que queremos dar de alta. Una vez completado todo, clicamos a SIGUIENTE para continuar con el proceso de alta.

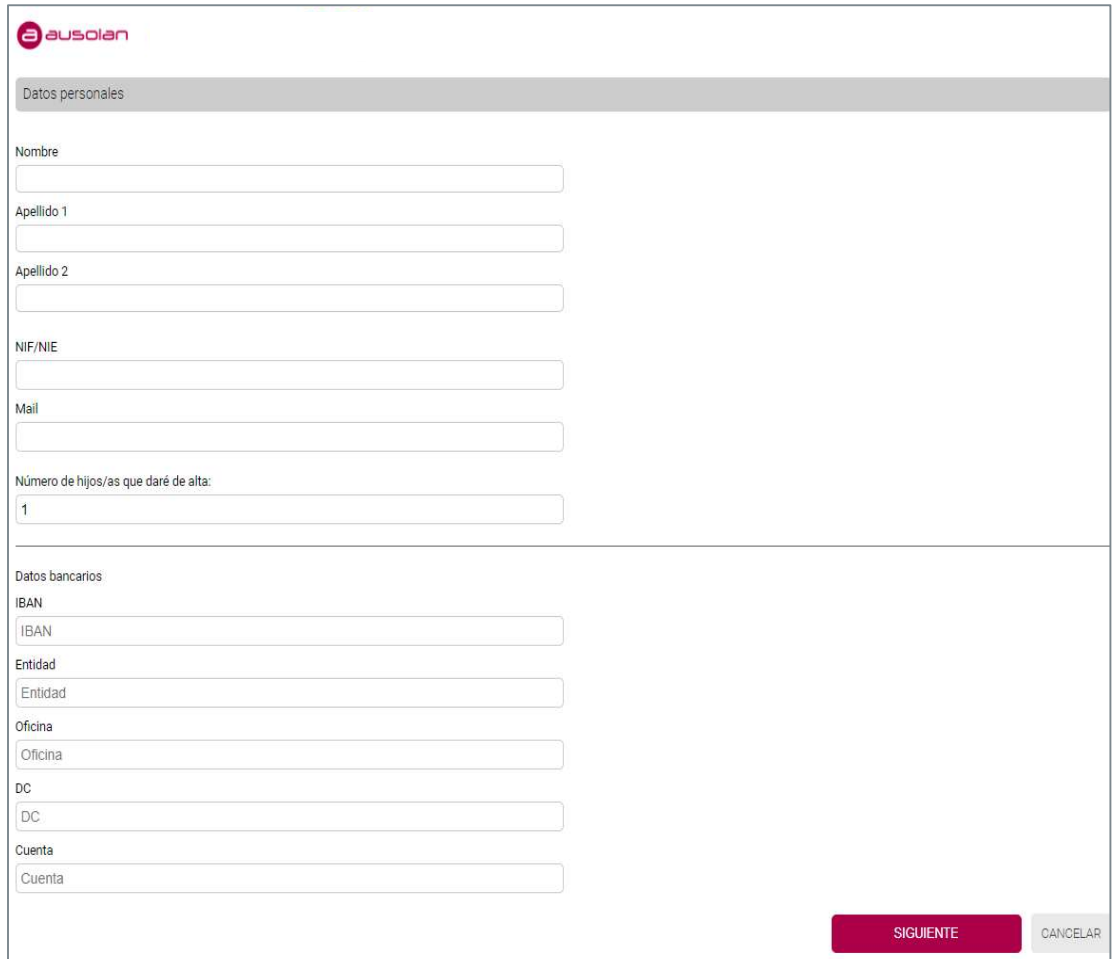

2. En esta segunda pantalla, nos solicitará algunos datos más de contacto, así como los datos correspondientes a niños/as que quieran dar de alta (nombre, apellidos, fecha de nacimiento, relación de parentesco del familiar que realiza el alta respecto al niño/a)

IMPORTANTE: En la casilla del curso se elegirá uno como orientativo por la edad del alumno/a, aunque este no sea el real.

En cuanto al tipo de asistencia, hay tres opciones posibles:

- Todos los días: solamente deberá de avisar el día que no haga uso del Servicio de comedor.
- Días fijos: una vez seleccionados los días de la semana que se quedará a comer, ya no deberán avisar cuando se quedaría en el comedor, solamente deberá hacer avisos si algún día de los seleccionados no asistirá.
- Esporádico: el día que quiera hacer uso del comedor deberá crear un aviso de asistencia a través del aplicativo.

Por último, deberemos aceptar las condiciones del servicio y marcar la verificación NO SOY UN ROBOT. Una vez hecho esto, clicaremos SIGUIENTE.

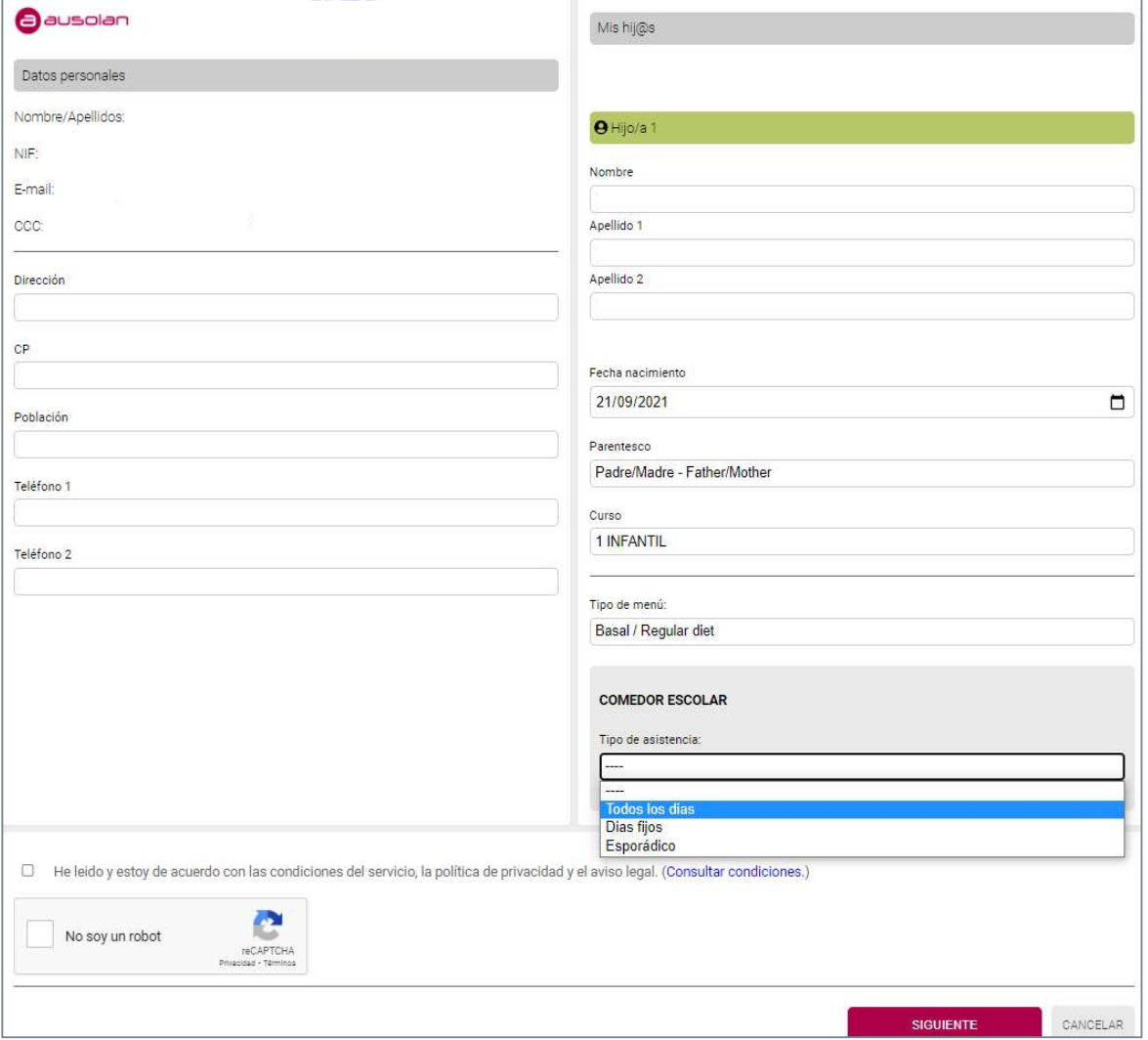

3. En este último paso, nos verificará que el alta se ha realizado correctamente y se nos asignará la contraseña de acceso. Esta última información nos llegará al correo electrónico que indicamos en la preinscripción. En el término de 48 horas, una vez se validen los datos, el alta será efectiva.

IMPORTANTE. Revisar carpeta SPAM o CORREO NO DESEADO

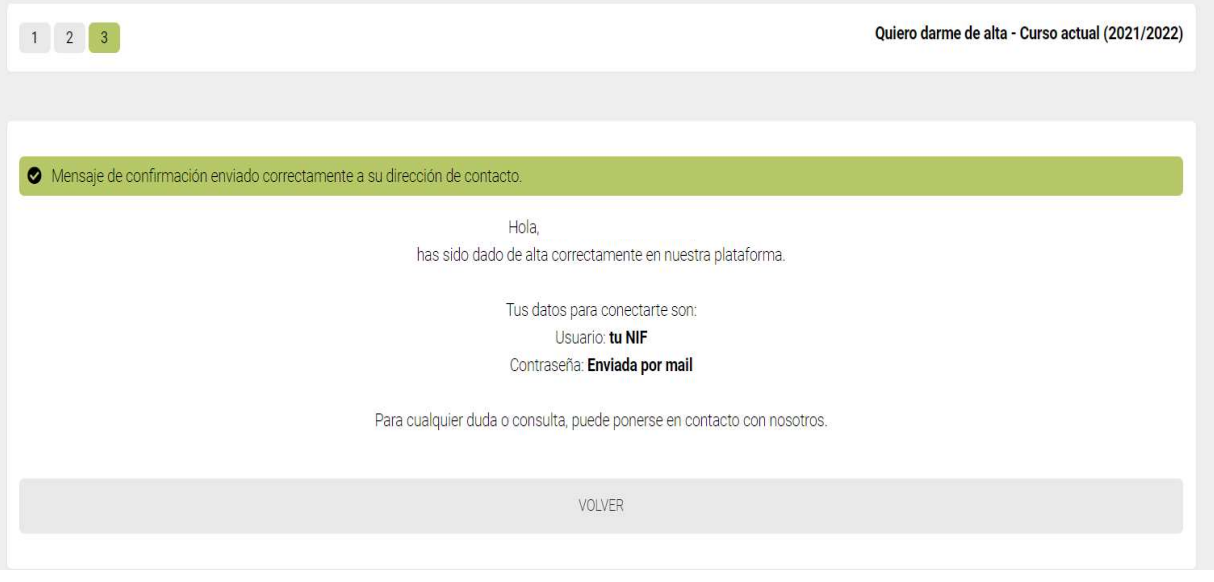

COMO CREAR UN ACCESO DIRECTO AL APLICATIVO DESDE LA PANTALLA PRINCIPAL DEL MÓVIL

Una vez entren en este enlace

https://comocomen.com/\_\_comis021/padres

seguir estos pasos para poder tener un acceso directo en la pantalla de inicio de sus móviles.

#### EJEMPLO ACCESO DIRECTO PARA ANDROID

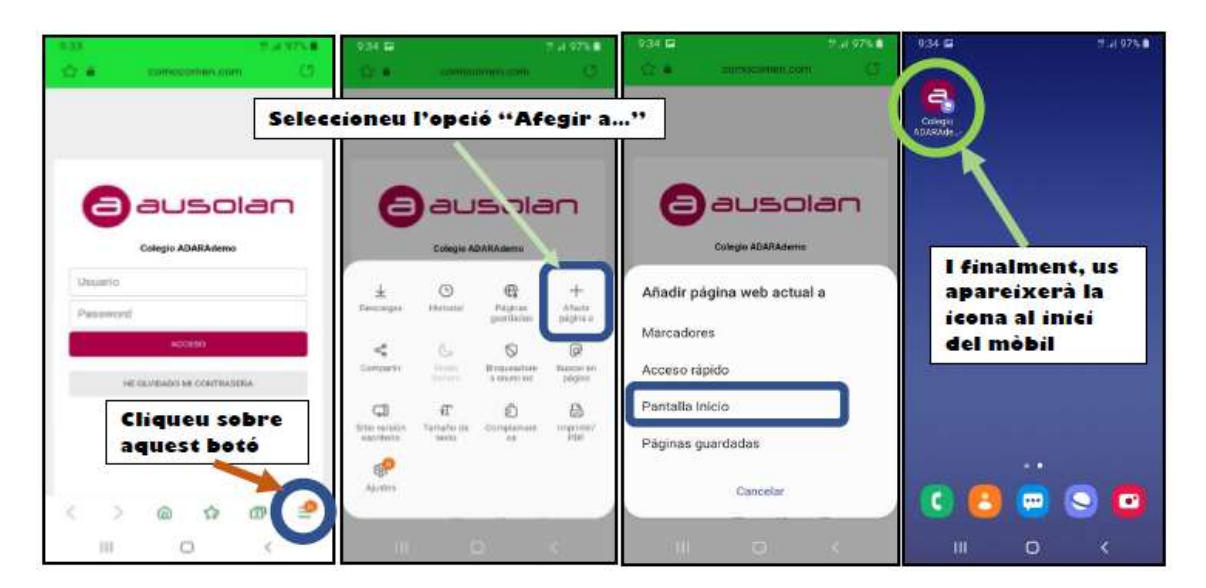

#### EJEMPLO ACCESO DIRECTO PARA IPHONE

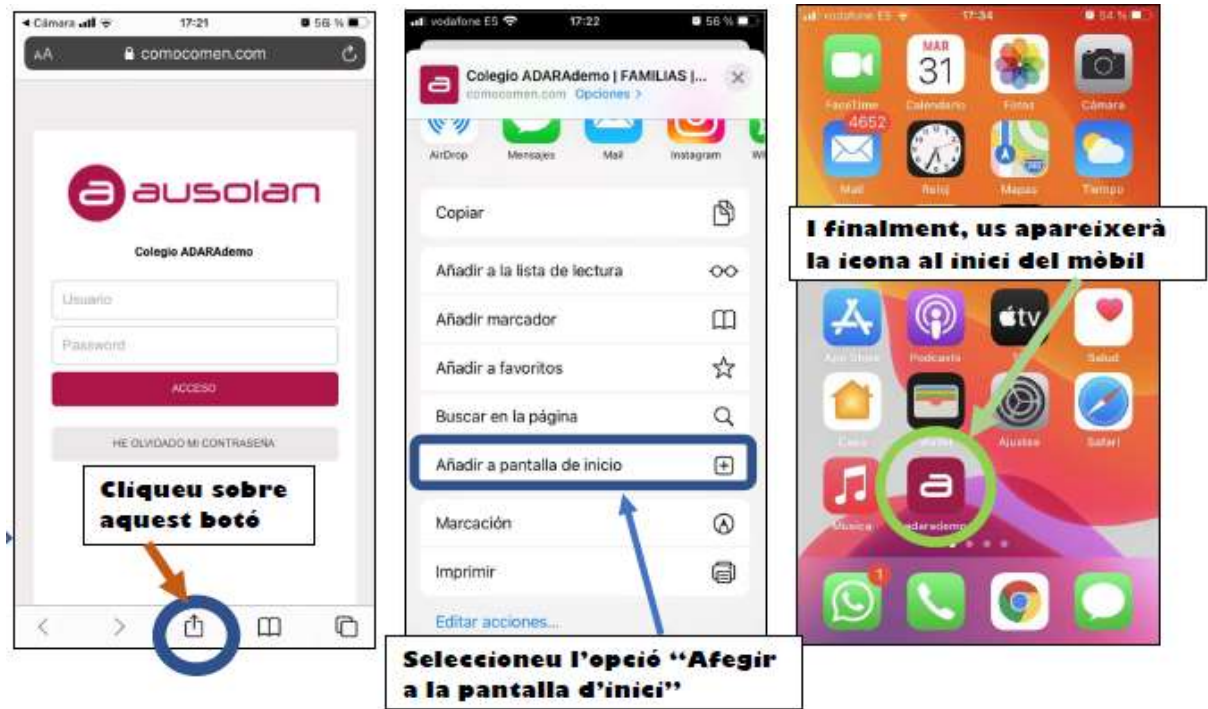